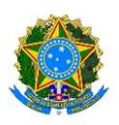

#### MINISTÉRIO DA DEFESA EXÉRCITO BRASILEIRO DECEx – DEPA COLÉGIO MILITAR DE BRASÍLIA (1978)

# TUTORIAL PARA CRIAÇÃO DA CONTA DE USUÁRIO Gov.br

## CONHEÇA AS ETAPAS PARA A UTILIZAÇÃO DESTE SITE

ETAPA 1> Clique no botão "Iniciar" à direita para criar a sua conta gov.br, e siga as orientações a seguir.

# Criar sua conta gov.br

" Acesso único, login único, acesso gov.br, autenticação, brasil cidadão", " app gov.br

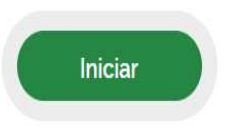

#### ETAPA 2> Digite o CPF para inciar o Cadastro da Conta Gov.br

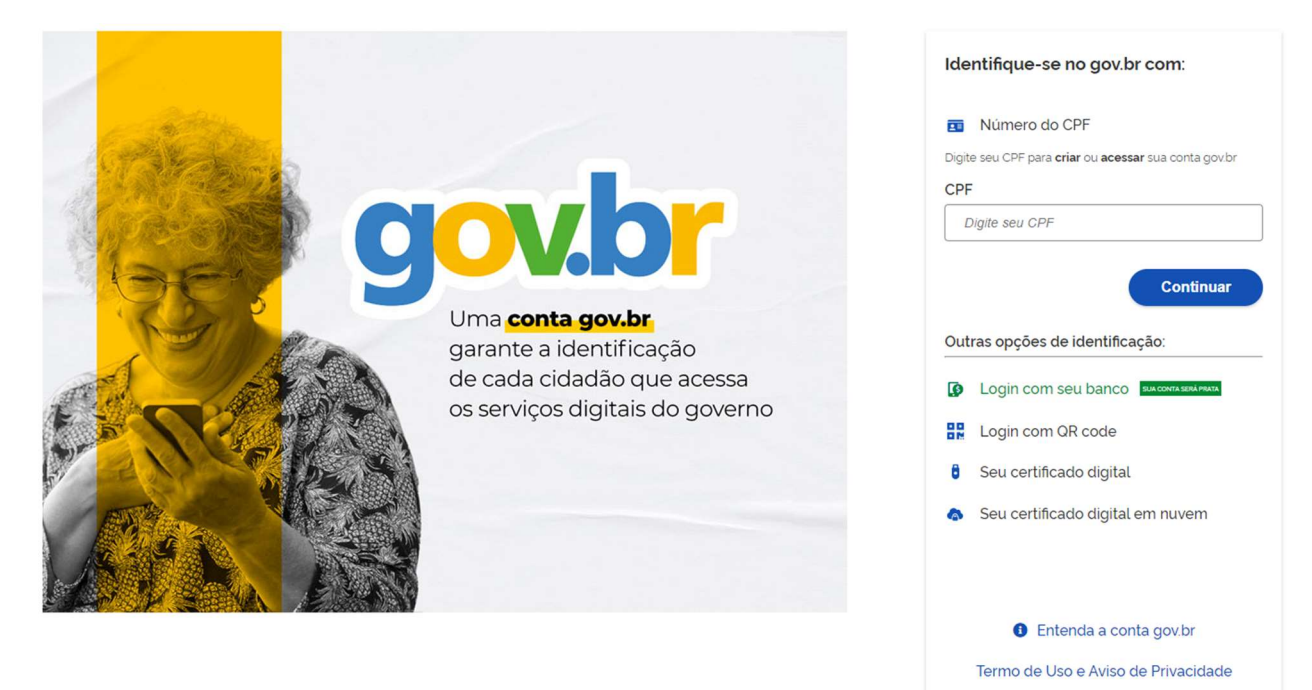

### ETAPA 3> Selecione as caixas do "Termo de Uso" e confirmação do "Capcha".

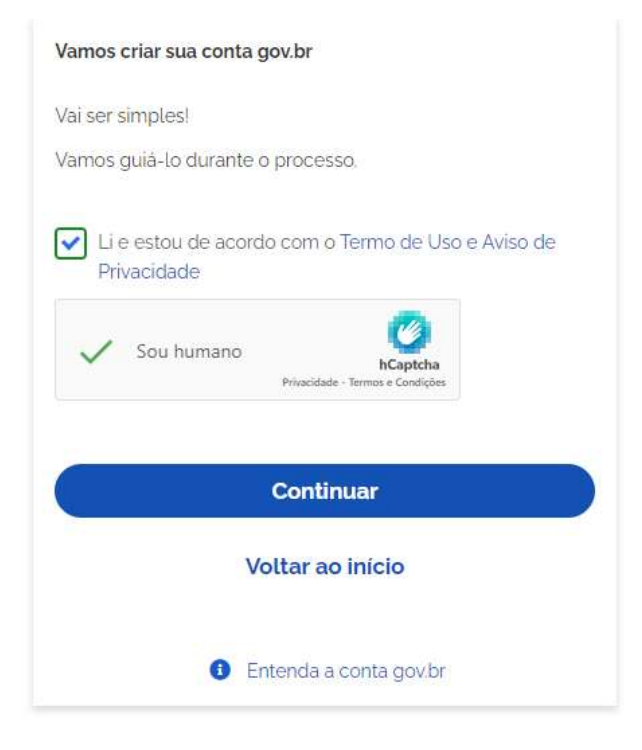

ETAPA 4> Na condição de não possuir conta em Banco informado pelo Gov.br, clique em "Tentar de outra forma".

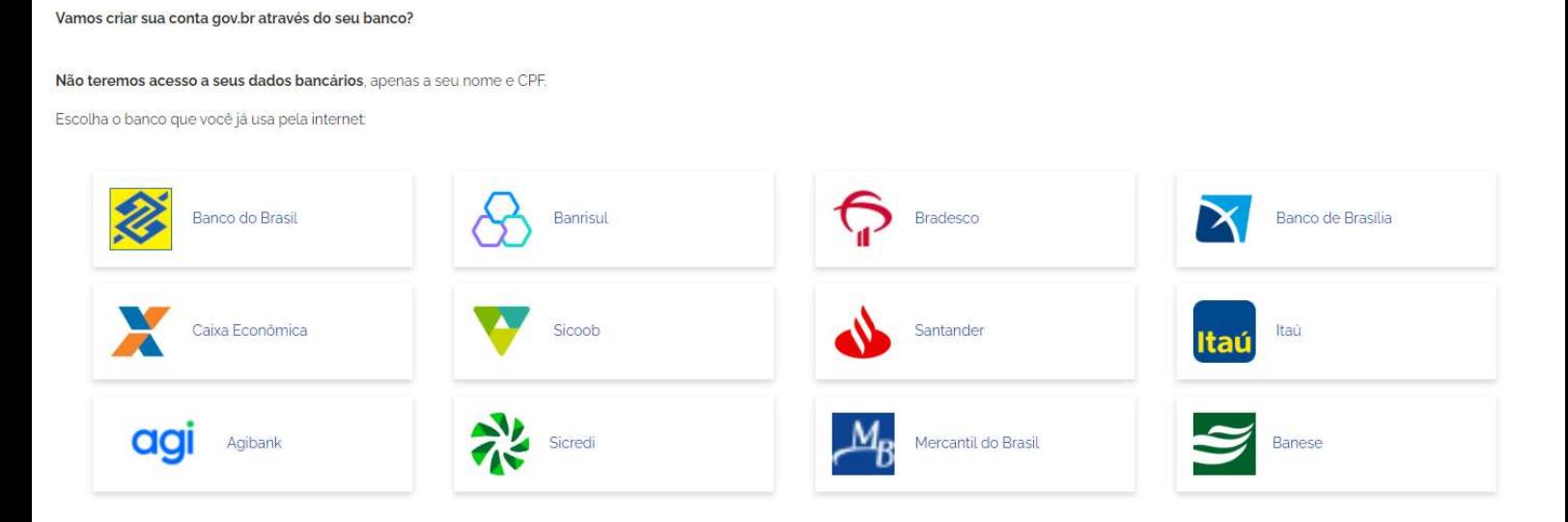

20 acesso pelo meu banco è seguro?

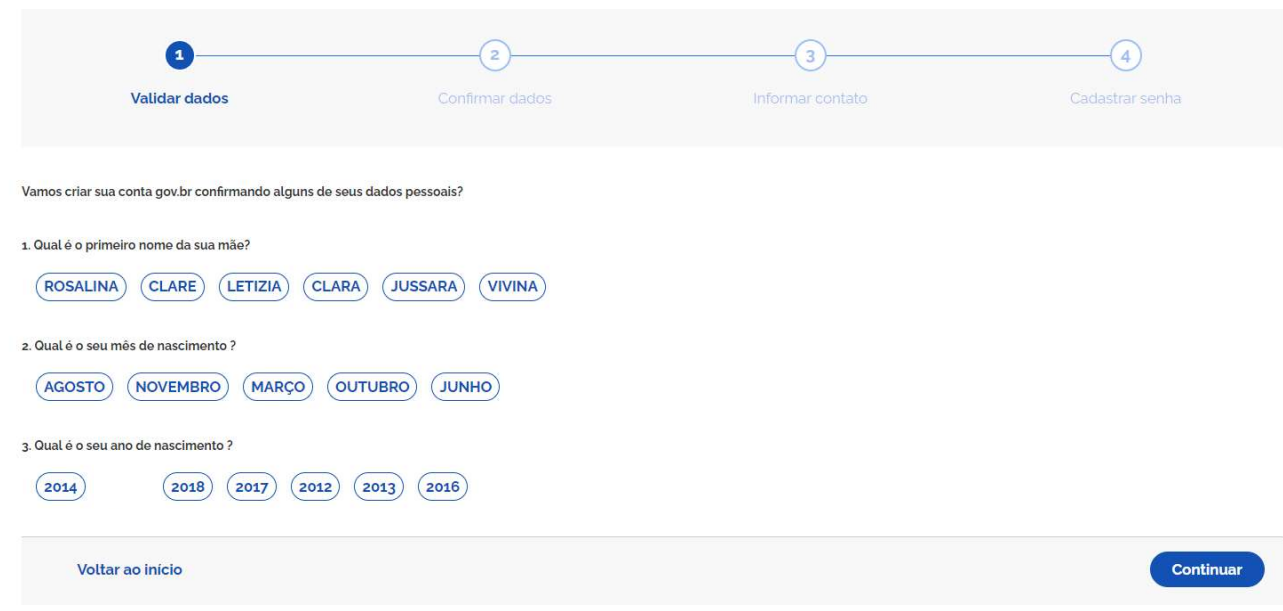

ETAPA 5> Responda as perguntas conforme os seus dados pessoais.

## ETAPA 6> Confirme o seu CPF e Nome Completo.

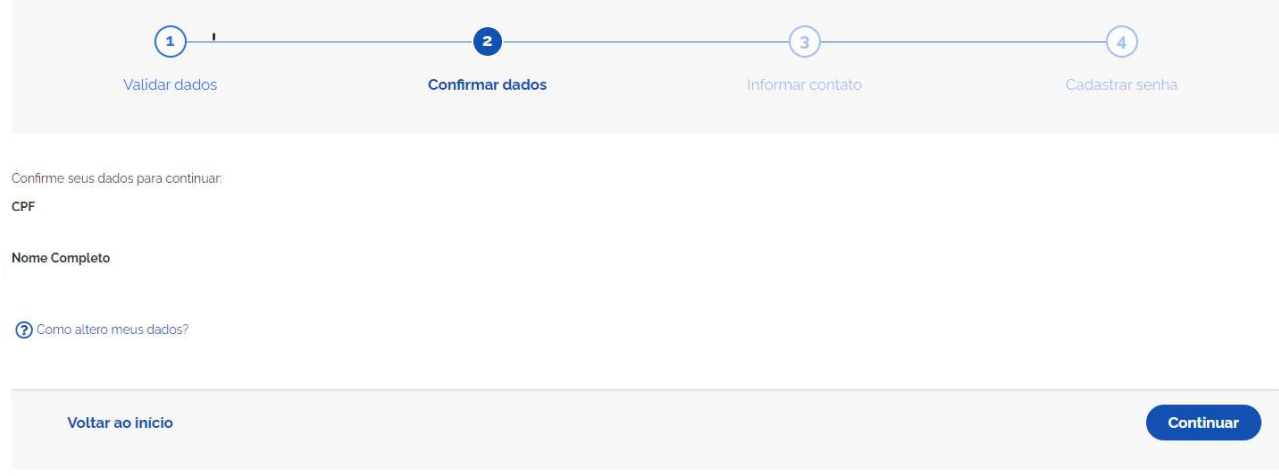

ETAPA 7> Escolha uma opção para receber o código de verificação.

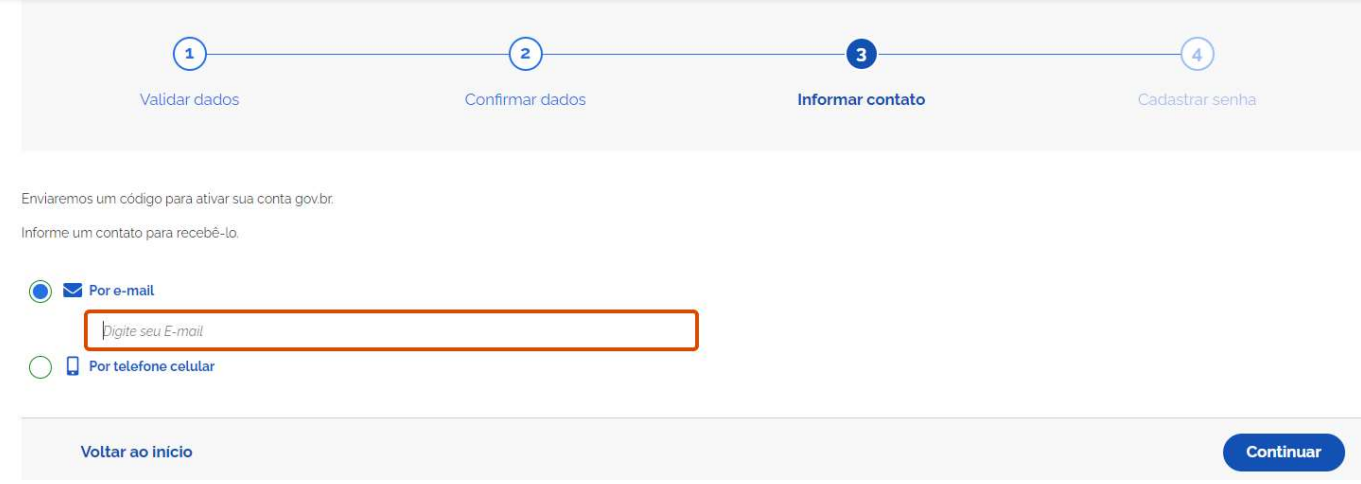

### ETAPA 8> Insira o código recebido.

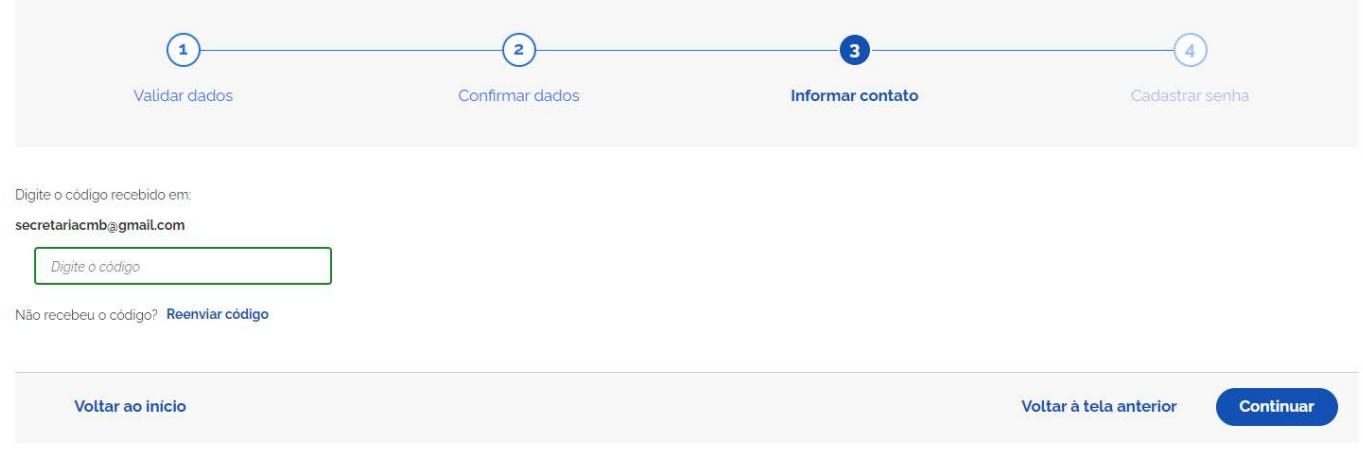

# ETAPA 9> Crie uma senha, seguindo os requisitos da plataforma.

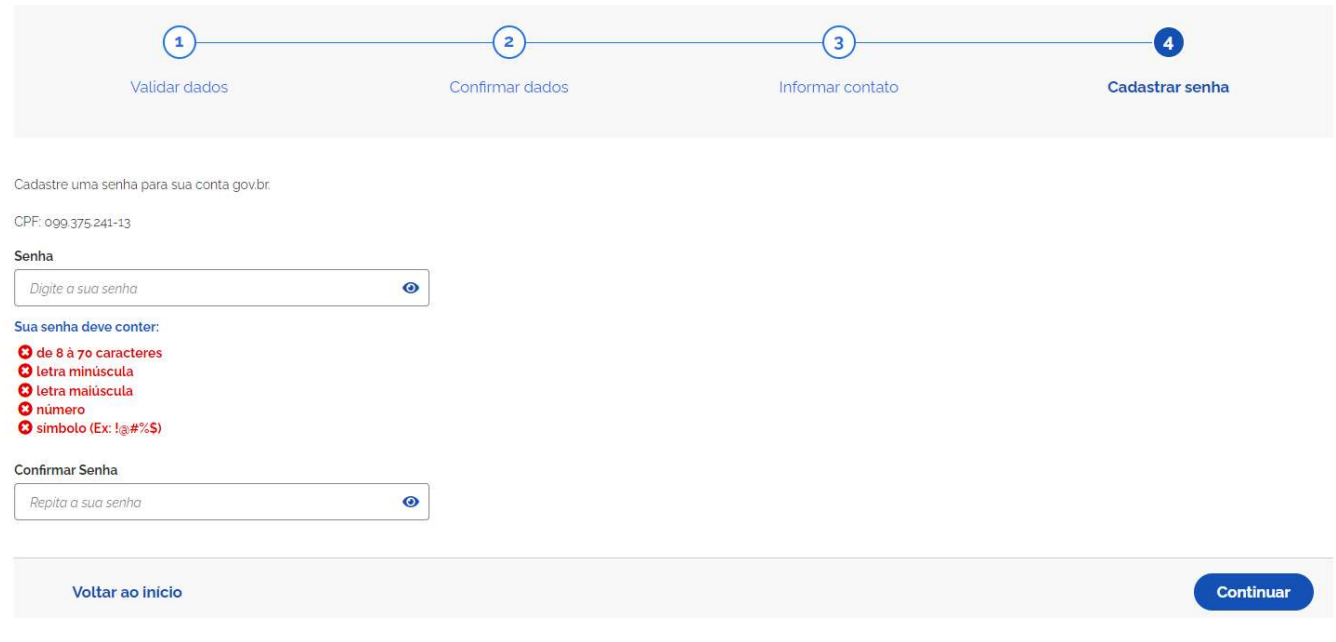

Fonte: https://www.gov.br/pt-br/servicos/criar-sua-conta-gov.br